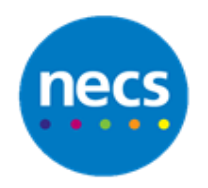

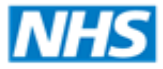

North of England **Commissioning Support** 

Partners in improving local health

# **NECS Clinical Systems Specialist Team EMIS WEB – Admin Creating Referrals**

## **Creating an e-Referral (Previously choose & book referral)**

- 1. Start a referral either by:
	- a. Starting a consultation
	- b. Clicking on an **Add** button from within one of the care record tabs
- 2. Select **Referral** and select **NHS e-Referral** –then select the urgency and complete the Referring GP

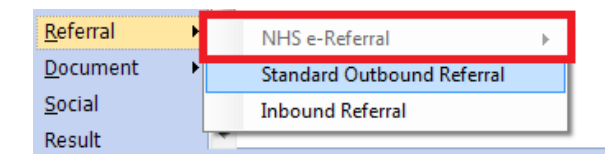

- 3. E-Referrals/Choose and Book will launch complete as normal and print the summary out for the patient. You must click **service selected** from the bottom right drop down – do not click close manually.
- 4. A Dialogue will now display click **Clinical Term** and code the type of referral E.G. Referral to ENT, Urology, etc.

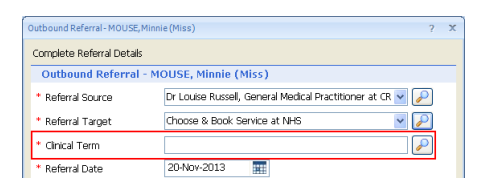

5. You must now select **Create Letter Task For** and select **User/Team** link – select either yourself or Secretaries team depending on who will be responsible for the letter. Alternatively select **Create Now**

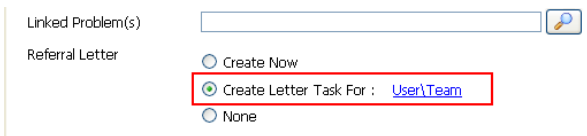

- 6. Click **OK**
- 7. To write a letter go to the **Add** button or from a consultation header select **Document Create Letter**

## 8. Select your letter template from the list or click the magnify glass to find

9. Complete the letter as normal

Document

**Diary Entry** 

Data using Template

10.Click **File** and select **Print** if required

ery

**COLLEGE** 

W

**Create Letter** 

Attach Document

11.Click **File** and select **Save and Close**

### **Attaching a letter to an e-Referral**

- 1. Open the **Referrals tasks** in the Workflow Manager, either by:
	- a. Click the **Referrals tasks** bar link
	- b. Select the Workflow Manager toolbar button or link. Then select the **Referral Management** module and the **Pending letters** inbox

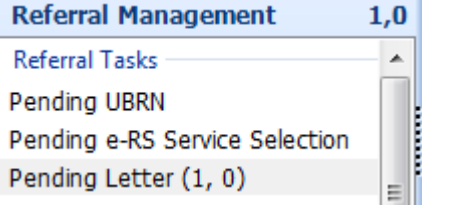

Clinical Content

Consultations

Problems

Medication

Immunisations

**Family History** 

Health Status

Attachments

Values and Investigations

Allergies

 $\bullet$ 

CAR Letter Text

**Roforral Lottor** 

Preview

**Clinical Content** 

2. Click to highlight the relevant patient and click **Open Letter** from the ribbon

all attachments

20-Nov-2013

 $\Box$  13-Nov-2013

 $\Box$  15-Oct-2013

 $\begin{array}{|c|c|c|}\n\hline\n19-Dec-2012\n\end{array}$ 

 $\Box$  26-Nov-2012

 $\Box$  09-Nov-2012

 $\Box$  15-May-2012

19-Mar-2012

 $\Box$  14.Feb.2012

 $\Box$  13-Jan-2012

 $\Box$  21-Oct-2011

 $\boxed{\phantom{1}}$  Date

3. In the **CAB letter Text** section – type in the field See Attached Referral Letter etc.

 $\sqrt{2}$ 

ili k

iO.

 $\blacksquare$ 

 $0<sub>1</sub>$ 

 $0<sub>1</sub>$ 

 $0 - 1$ 

 $0 - 1$ 

4. Click **Clinical Content** – Click **Attachments** and select the letter to attach. Select any other relevant sections of the patient record if necessary e.g. Allergies etc.

5. Click **Authorise and Send** when complete – the letter will now attach to the e-Referral and the task will be completed

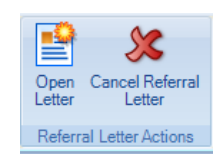

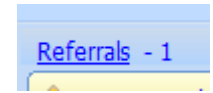